# **VCR11 Remote Control Quick Reference Guide**

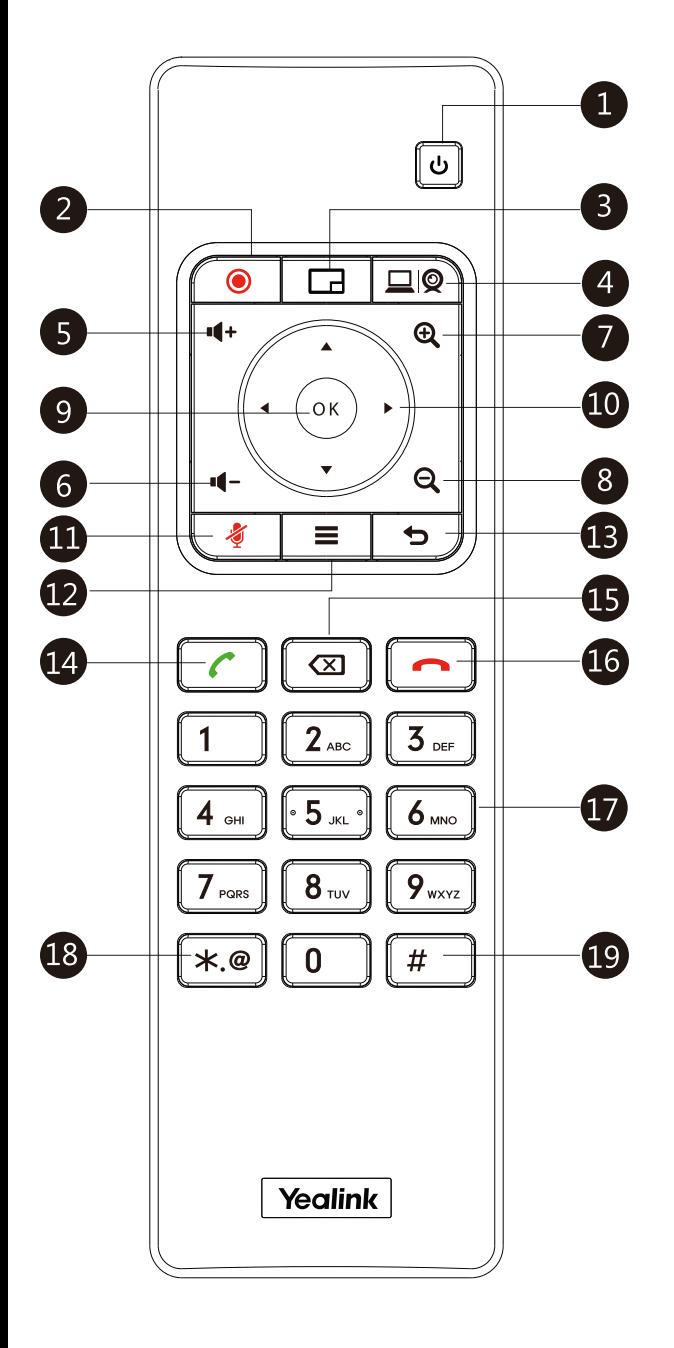

#### **Parts of the Remote Control**

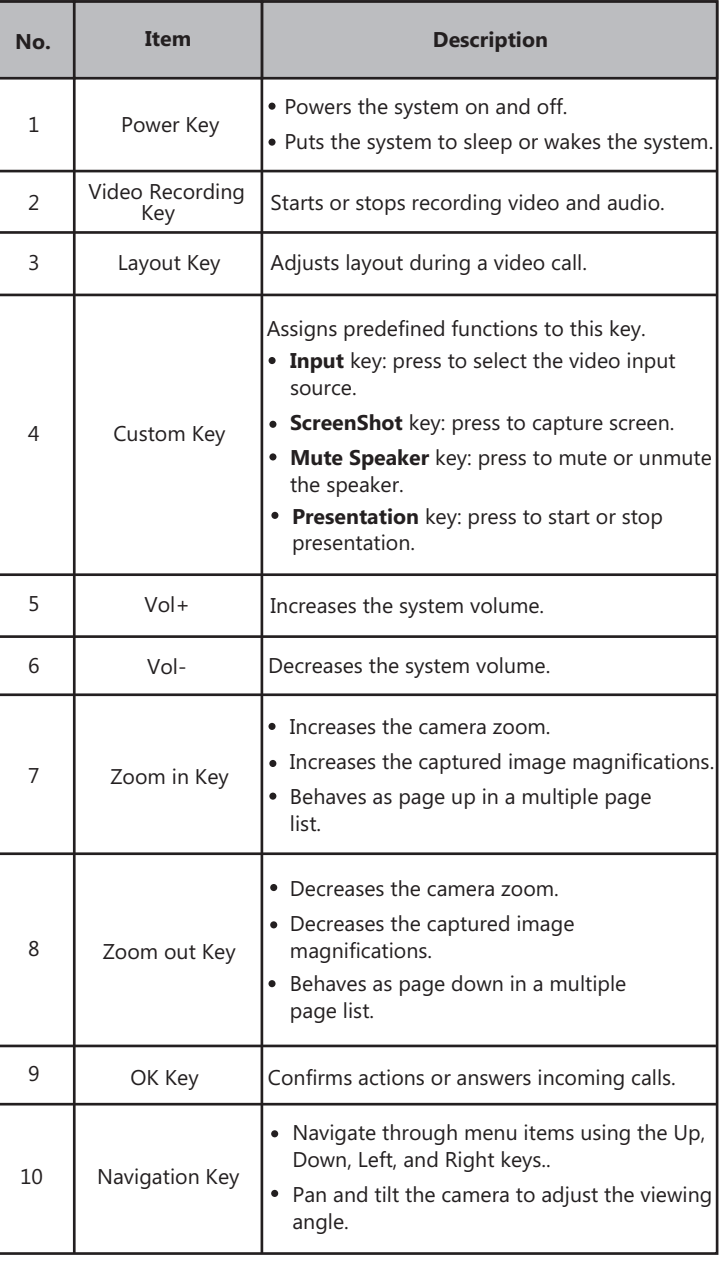

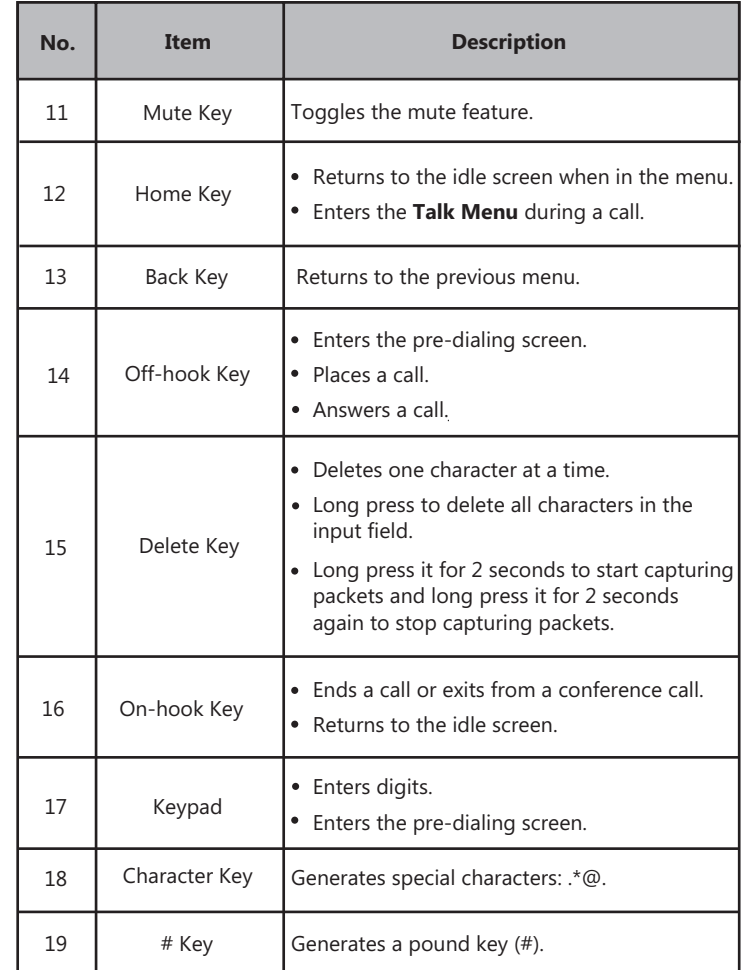

### **Waking the System**

1. To wake the system, press any key on the remote control.

### **Placing a Call**

#### **Entering the Calling Information**

1. Select **Dial** menu or press  $\alpha$  to enter the pre-dialing screen.

- 2. Select the desired account type from the pull-down list of **Call Type** before calling.
- 3. Enter the calling information in the input box.
- You can also select the desired record from the recent call history.

4. Press to select ( $\blacksquare$ ) (video call) /  $\blacksquare$  (voice call). 5. Press  $\int$  ok

#### **Calling a Contact**

1. Select **Dial** menu or press  $\alpha$  to enter the pre-dialing screen.

2. Press  $\blacktriangleleft$  to return to the menu.

- 3. Press **A** or **v** to select **Directory**.
- 4. Press to enter submenu.
- 5. Select the desired contact type from the pull-down list of the

#### **All Contacts**.

- 6. Press  $\triangle$  or  $\blacktriangleright$  to select the desired contact.
- 7. Press  $\blacktriangleright$  to enter submenu, select the video call/voice call.

# 8. Press  $\int_{\mathsf{OK}}$

- **Calling a Call Record**
- 1. Select **Dial** menu or press  $\sim$  to enter the pre-dialing screen.

2. Press  $\blacktriangleleft$  to return to the menu.

- 3. Press **A** or **v** to select **History**.
- 4. Press  $\longrightarrow$  to enter submenu.

The display device shows recent call records.

- 5. Select the desired list from the pull-down list of **All Calls**.
- 6. Press  $\triangle$  or  $\nabla$  to select the desired call record.
- 7. Press  $\triangleright$  to enter submenu, select the video call/voice call.
- 8. Press  $($  ok

### **Initiating a Conference**

Do one of the following:

 $\bullet$  Select **Dial** menu or press  $\circ$  to enter the pre-dialing screen.

### Press **A** or  $\nabla$  to select **Group Dial**.

Press  $\blacktriangleright$  to enter submenu.

Check multiple contacts' checkboxes.

Press  $\blacktriangleright$  to enter submenu.

### Select **Start conference call**.

 $Press ($  ok)

- Use your preferred dialing method, call the first site.
	- Press  $\equiv$  or  $(\infty)$  to enter **Talk Menu**.
	- Press  $\triangle$  or  $\blacktriangledown$  to select **New Call**, and then press  $\alpha$ You can do one of the following:
	- If you select **Dial**, enter information and then dial out.
	- If you select **Directory**, select the desired contact to dial out.
	- If you select **Group Dial**, check multiple ontacts' checkboxes.
	- Press  $\blacktriangleright$  to enter submenu.

### Select **Start conference call**.

- If you select **History**, select the desired call record to dial out.

The site is added to the conference after answering.

# **Answering a Call**

1. Press  $\sim$  on the remote control.

# **Ending a Call**

1. Press  $\Box$  on the remote control.

# **Call Mute and Unmute During a Call**

- Press  $\sqrt{\boldsymbol{s}}$  on the remote control to mute the microphone, others cannot hear you.
- If the call is muted, press  $\boxed{\bullet}$  on the remote control to unmute the call.

# **Video Recording**

Before recording video, make sure a USB flash driver is connected to VC800

codec, VCH50 video conferencing hub or CP960 conference phone and the

USB feature is enabled.

### **To record video when the system is idle or during a call:**

1. Press  $\circ$   $\bullet$  to start recording and then press  $\circ$   $\bullet$  again to stop

### recording.

## **Joining a Scheduled Conference**

When you register a YMS account, you can join a scheduled conference. Do one of the following:

- On a conference reminder, select **Join**.
- Select **Schedule** menu, and then select **Join** from the desired conference.
- Select **Dial** menu, and then enter the corresponding conference information to dial out.

### **Adjusting the Volume**

1. Press  $\blacksquare$ + or  $\blacksquare$  - on the remote control.

# **Adjusting the Video Layout in a Call**

- 1. Press  $\boxed{1}$  on the remote control in a call.
- 2. Select the desired layout, and then press  $\int_{\mathsf{OK}}$

# **Adjusting a Camera**

- From the idle screen, enter the near-site video image and press  $\blacktriangle$ 
	- zoom out.  $\blacktriangledown$ ,  $\blacktriangleleft$  or  $\blacktriangleright$  to pan or tilt the camera. Press  $\bigoplus$  to zoom in or  $\bigoplus$
- In a call, press  $\blacktriangle$  ,  $\blacktriangledown$  ,  $\blacktriangleleft$  or  $\blacktriangleright$  to pan and tilt the camera. Press

 $\oplus$  to zoom in or  $\ominus$  zoom out.

# **Powering the System On and Off**

- $\bullet$  Press  $\theta$  on the remote control to power on the system.
- power the system off. Press  $\left| \bigcup \right|$  on the remote control, and then select **Shut down** to

### **More Information**

For more information about setting up and using the system, refer to http://support.yealink.com/.

Press  $\blacktriangleleft$  to return to the menu.